# **Offene Posten anhand der Auftragsnummer zuweisen**

Damit eine **Zuweisung der Offenen Posten anhand der Auftragsnummer** erfolgen kann, sind im Vorfeld **mindestens eine Importregel und ein ["Regul](https://hilfe.microtech.de/pages/viewpage.action?pageId=11738425) [ärer Ausdruck"](https://hilfe.microtech.de/pages/viewpage.action?pageId=11738425) anzulegen**.

Beispielablauf um eine Zuweisung der Offenen Posten über die Auftragsnummer vorzunehmen:

### **1) Regulärer Ausdruck für die Auftragsnummer anlegen**

Wechseln Sie über Registerkarte: START - PARAMETER - SONSTIGE – auf den Bereich REGULÄRE AUSDRÜCKE und legen Sie einen für Ihre Auftragsnummern passenden "Regulären Ausdruck" an.

### **Beispiel**

 $EC[\d{3}$ 

Folgender regulärer Ausdruck wird angelegt:

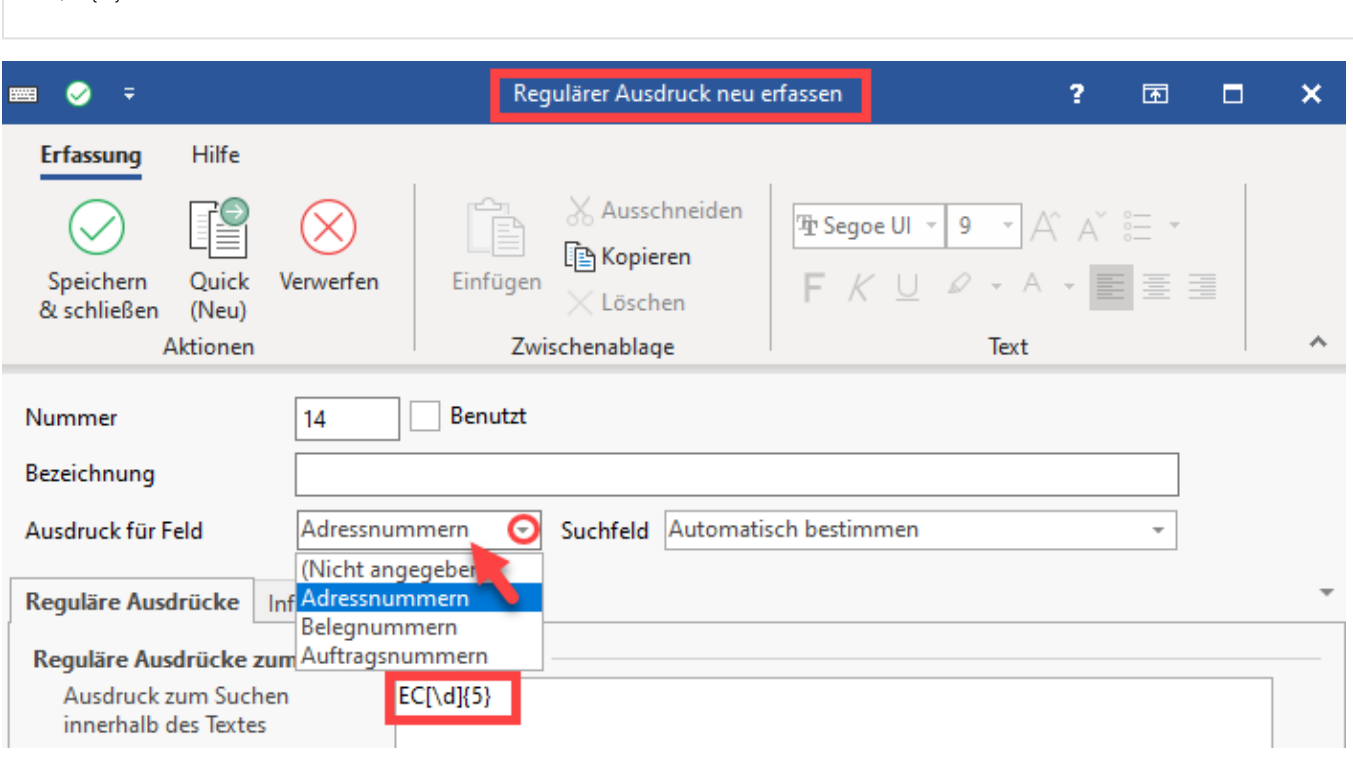

#### Auswertung des regulären Ausdrucks im Beispiel:

Als **Auftragsnummern** gelten im Beispiel solche, welche mit einem **EC beginnen** und **gefolgt sind von 5 Zahlen**.

- Die Zeichenkette **EC** wird im Beispiel **in Großbuchstaben vorgegeben**
- Das darauf folgende **[\d]** mit anschließender **{5}** in geschweiften Klammern beschreibt, dass **nach dem EC fünf Zahlen stehen müssen**, damit die Bedingung erfüllt ist und als regulärer Ausdruck erkannt wird

Vergeben Sie eine nachvollziehbare **Bezeichnung, z. B.: "Auftragsnummern mit dem Aufbau EC12345 (Mit EC beginnend gefolgt von 5 Zahlen)"**.

Über die Auswahl ist der **Eintrag "Auftragsnummern"** auszuwählen.

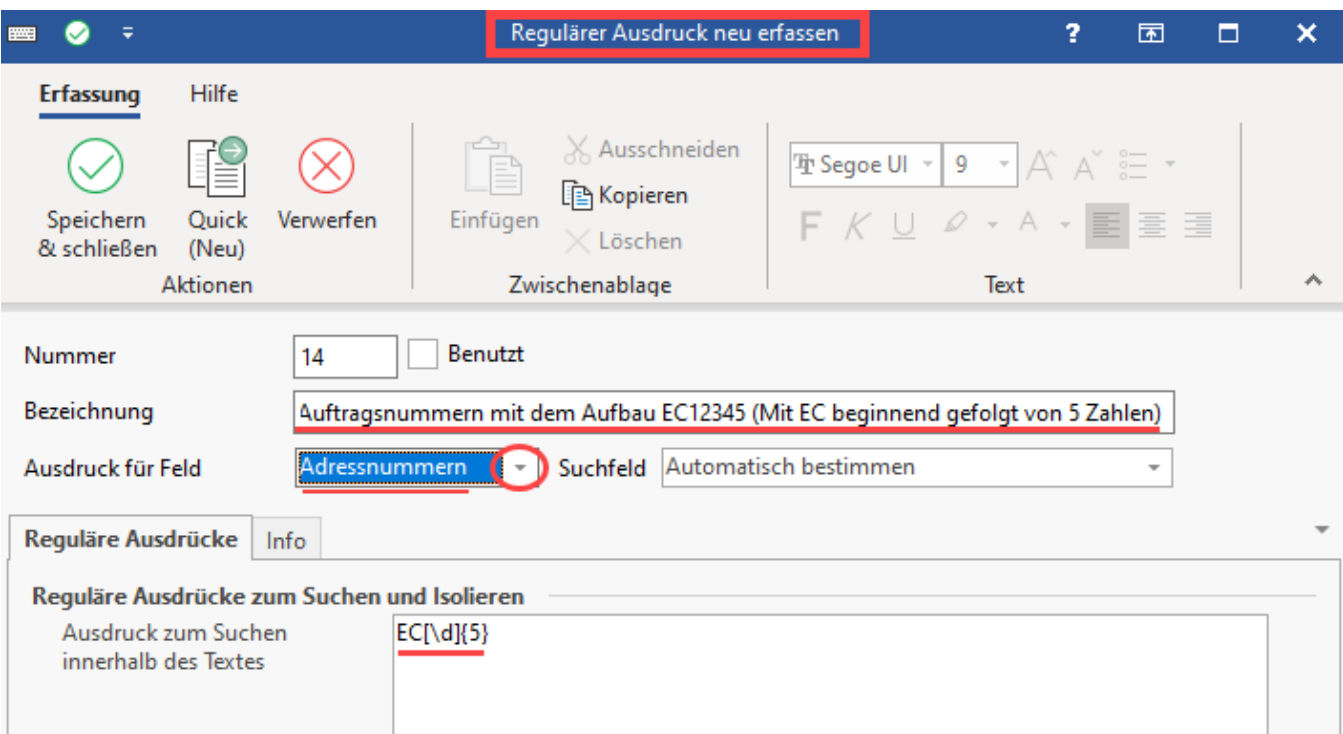

## **2) Abruf der Kontobewegungen unter Anwendung des neuen Regulären Ausdruck für die Auftragsnummer**

**Der Abruf kann über folgende Register im Programm erfolgen:**

- a) Abruf über das **Register "Kontoauszüge"** Schaltfläche: WEITERE **"Kontenstand Online aktualisieren"**
- b) Abruf über das **Register: "Zahlungsverkehreingang"** Schaltfläche: WEITERE **"(Kontenstand) Online aktualisier**en"

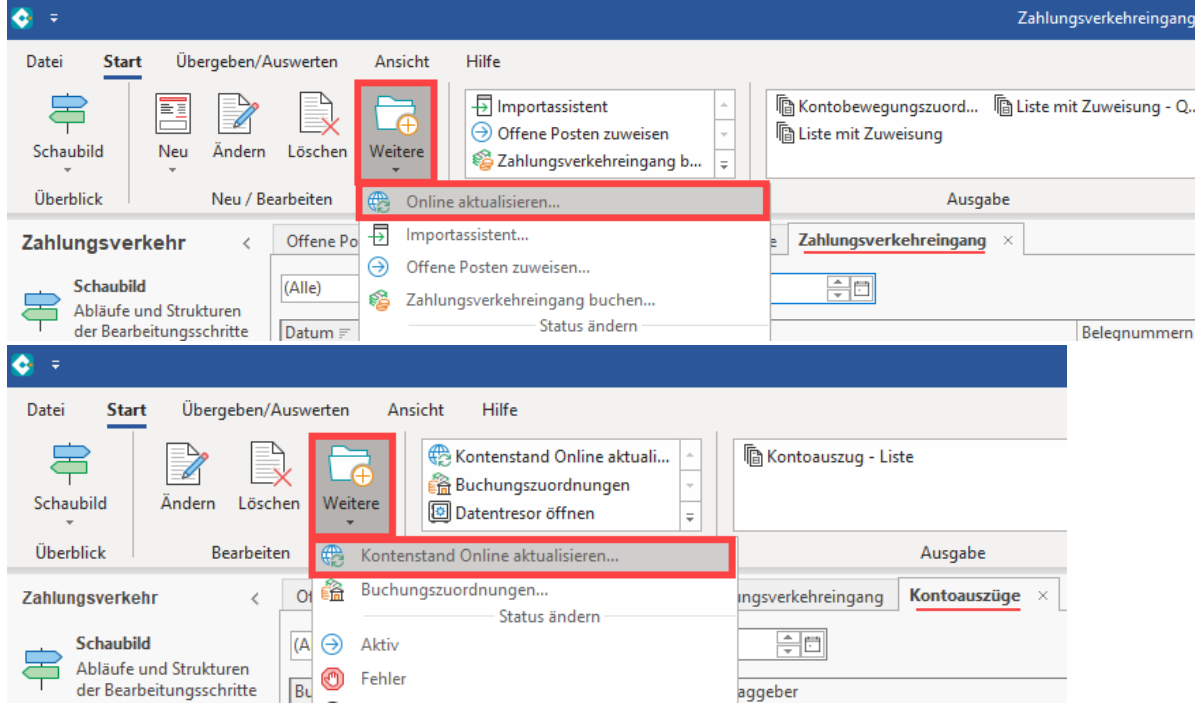

Wählen Sie im Assistenten als "Auswahl der Importart" Option "Reguläre Ausdrücke anwenden".

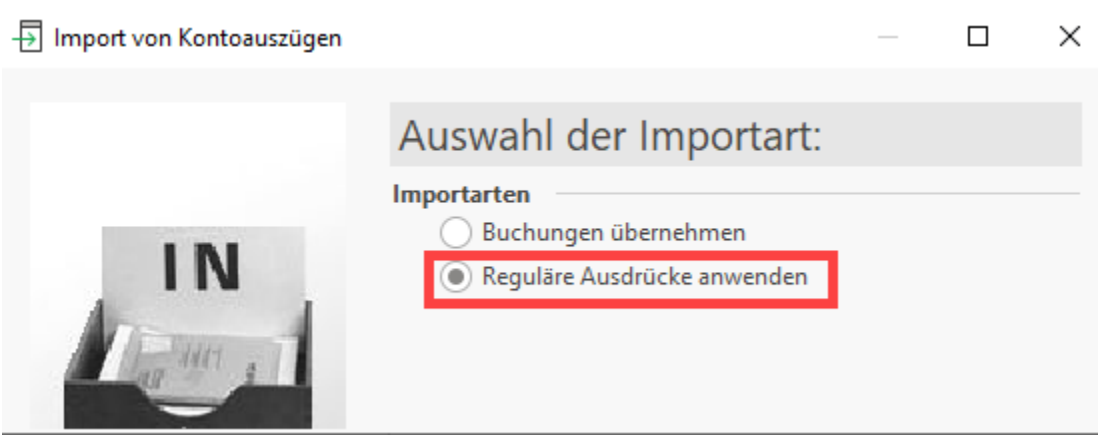

Es folgen zunächst Abfragefenster für Adress- und Belegnummern, welche mit der Schaltfläche: WEITER übersprungen werden. Im Fenster "Vorgaben für die Zuordnung der **Auftragsnummer**" aktivieren Sie das Kennzeichen für den angelegten regulären Ausdruck.

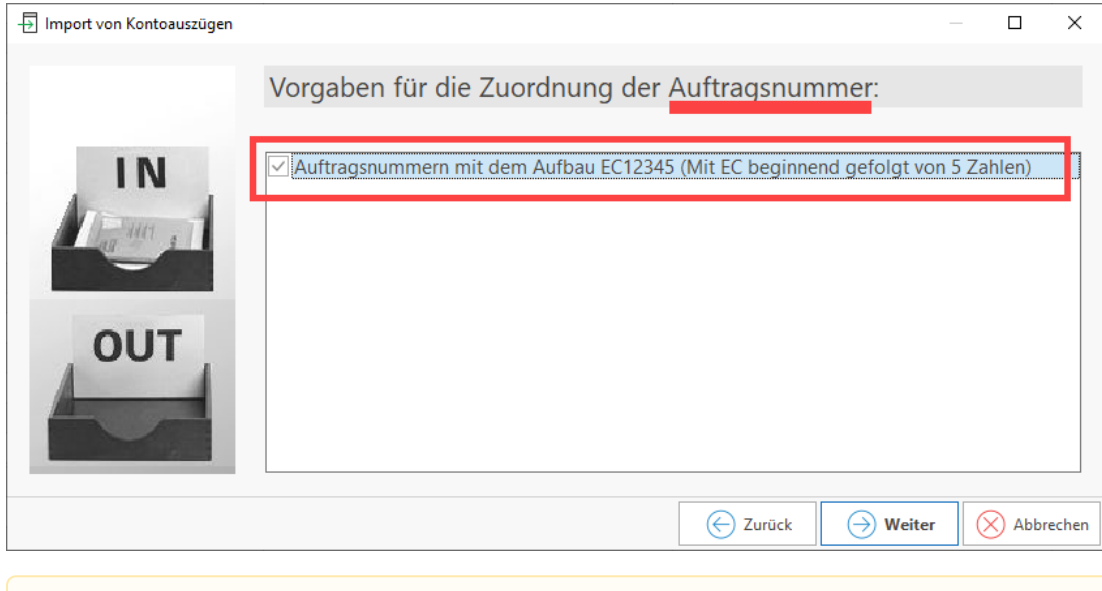

## **Beachten Sie:**

Die Software sucht aufgrund der gefundenen **Auftragsnummern** selbstständig im Bereich "**History Offene Posten**" nach Datensätzen mit passender Auftragsnummer und **überträgt die Belegnummer aus dem Offenen Posten in den dazugehörigen Zahlungsverkehrseingangs-Datensatz**.

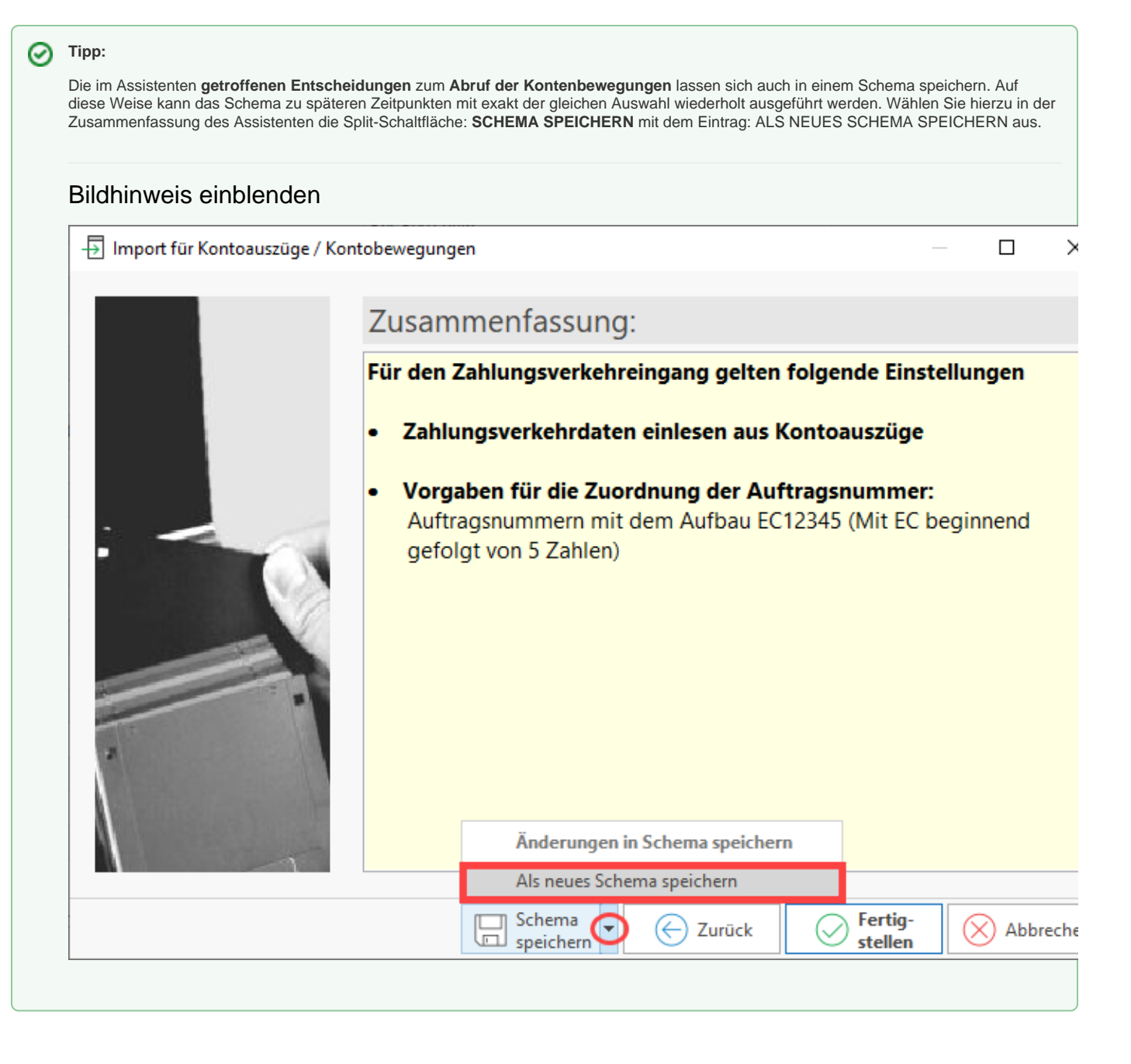

## **3) Offene Posten zuweisen**

Da durch den zuvor getätigten Schritt zusätzlich zur Auftragsnummer die **Belegnummer im Zahlungsverkehrseingangs-Datensatz nachgetragen** wurde, kann die **Zuweisung der Offenen Posten** nun **aufgrund der Belegnummer** erfolgen. Rufen Sie im Register ZAHLUNGSVERKEHREINGANG über Schaltfläche WEITERE die Funktion: "Offenen Posten zuweisen" auf.

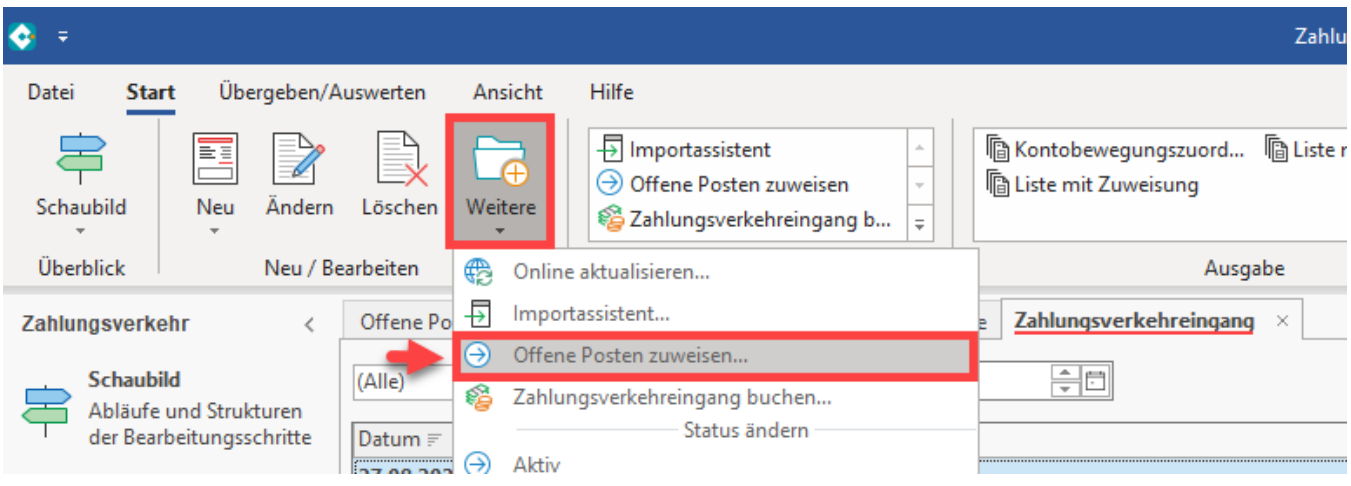

Wählen Sie für die "Zuweisung über" die Option "Belegnummer" aus.

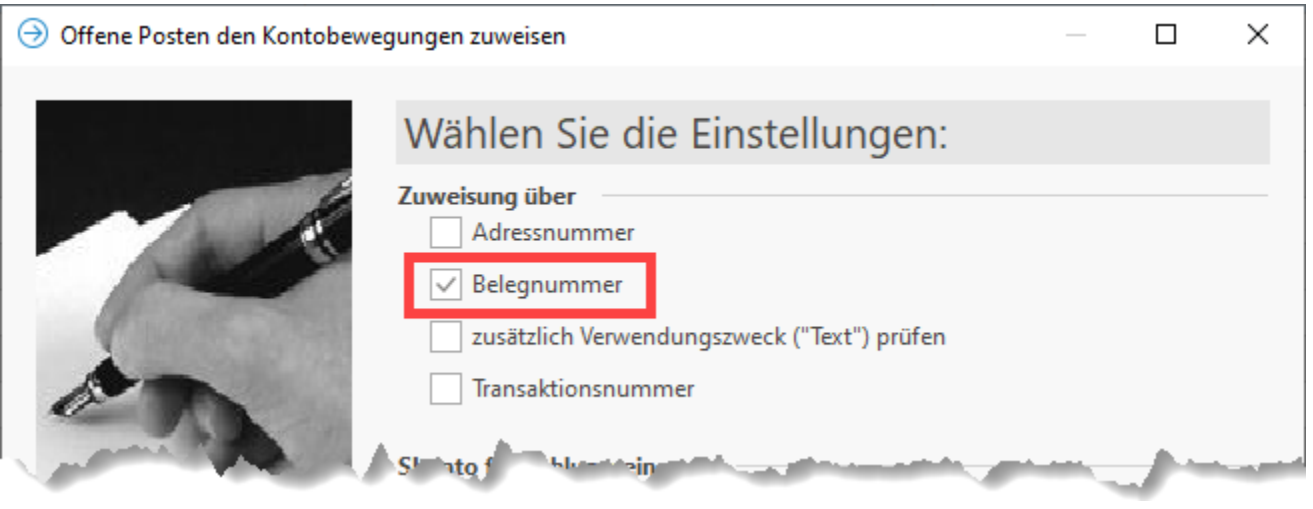

0 **Tipp:**

Die im Assistenten **getroffenen Entscheidungen** zur **Zuweisung der Offenen Posten** lassen sich auch in einem Schema speichern.

## Bildhinweis einblenden

Auf diese Weise kann das Schema zu späteren Zeitpunkten mit exakt der gleichen Auswahl wiederholt ausgeführt werden. Wählen Sie hierzu in der Zusammenfassung des Assistenten die Split-Schaltfläche: SCHEMA SPEICHERN mit dem Eintrag: ALS NEUES SCHEMA SPEICHERN aus.

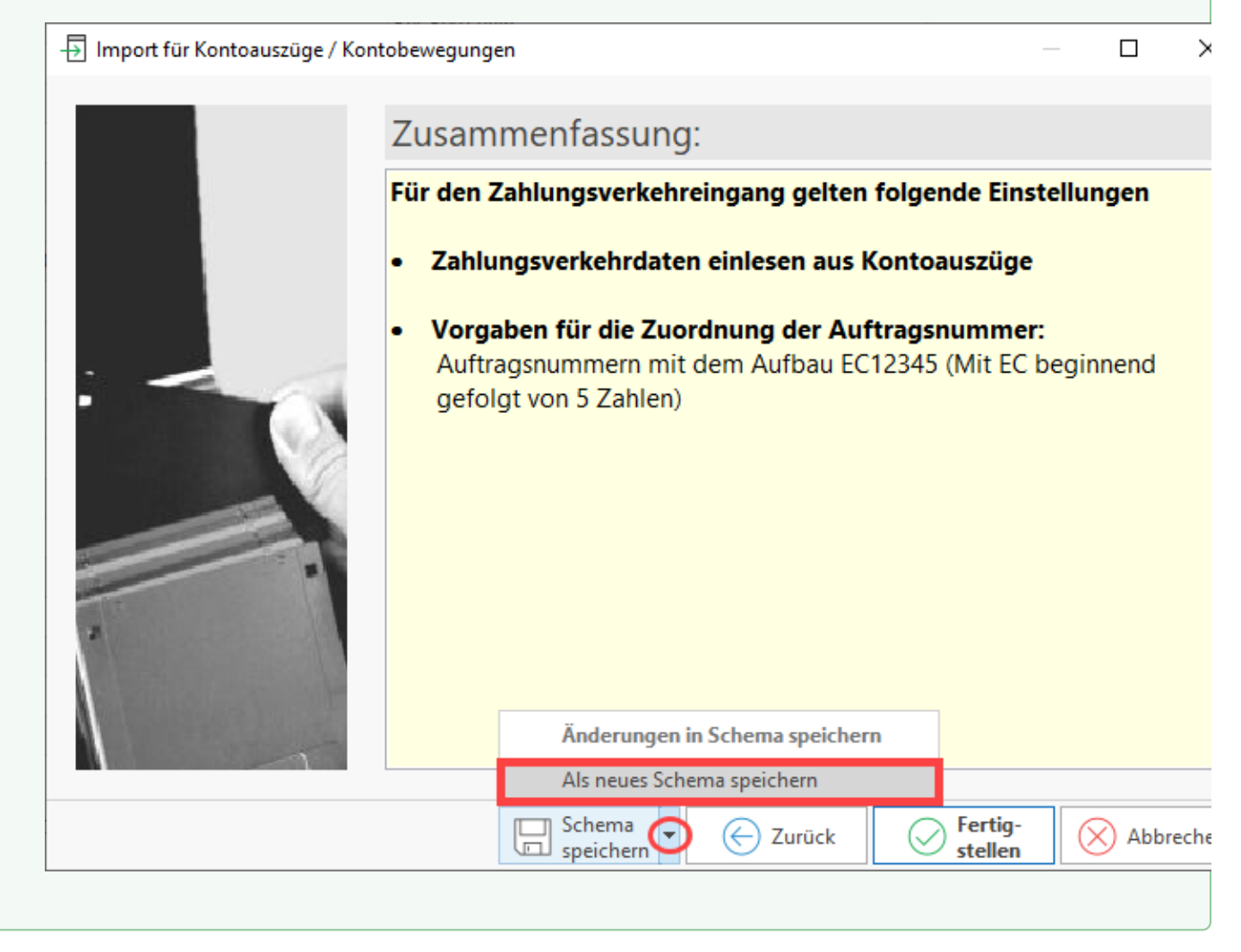

## **4) Zahlungsverkehreingang buchen**

Abschließend erfolgt der Ausgleich der Offenen Posten und die Erstellung der Buchungssätze über den Assistenten "Zahlungsverkehreingang buchen". Diesen finden Sie auch im Register ZAHLUNGSVERKEHREINGANG über die Schaltfläche WEITERE -> Assistenten "Zahlungsverkehreingang buchen".

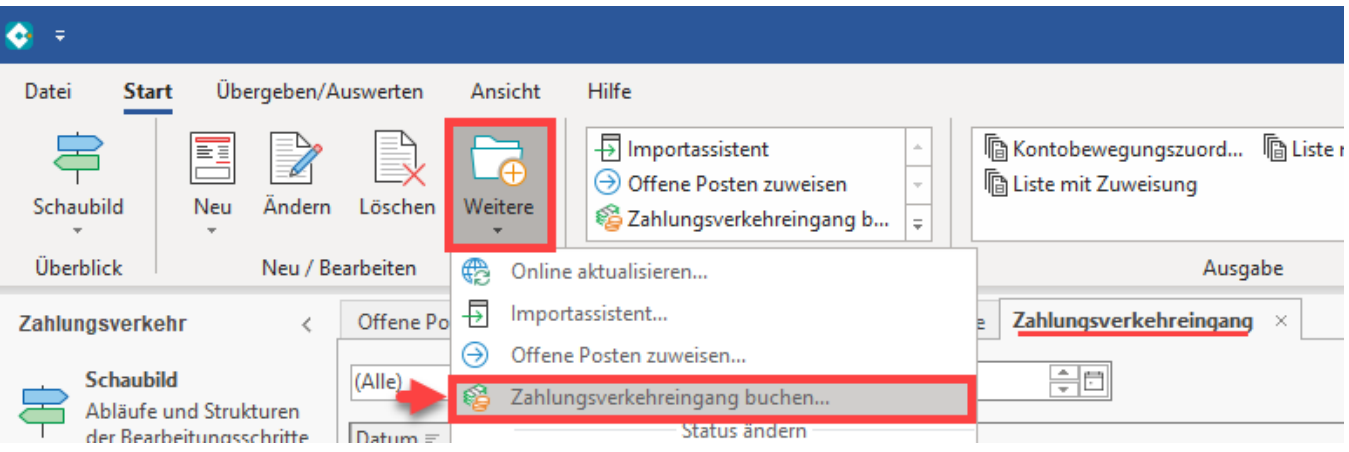

 $\odot$ 

**Tipp:**

Die im Assistenten **getroffenen Entscheidungen**, nach welchem Schema die **Zuweisungen im Zahlungsverkehreingang gebucht werden sollen**, lassen sich auch in einem Schema speichern.

## Bildhinweis einblenden

Auf diese Weise kann das Schema zu späteren Zeitpunkten mit exakt der gleichen Auswahl wiederholt ausgeführt werden. Wählen Sie hierzu in der Zusammenfassung des Assistenten die Split-Schaltfläche: SCHEMA SPEICHERN mit dem Eintrag: ALS NEUES SCHEMA SPEICHERN aus.

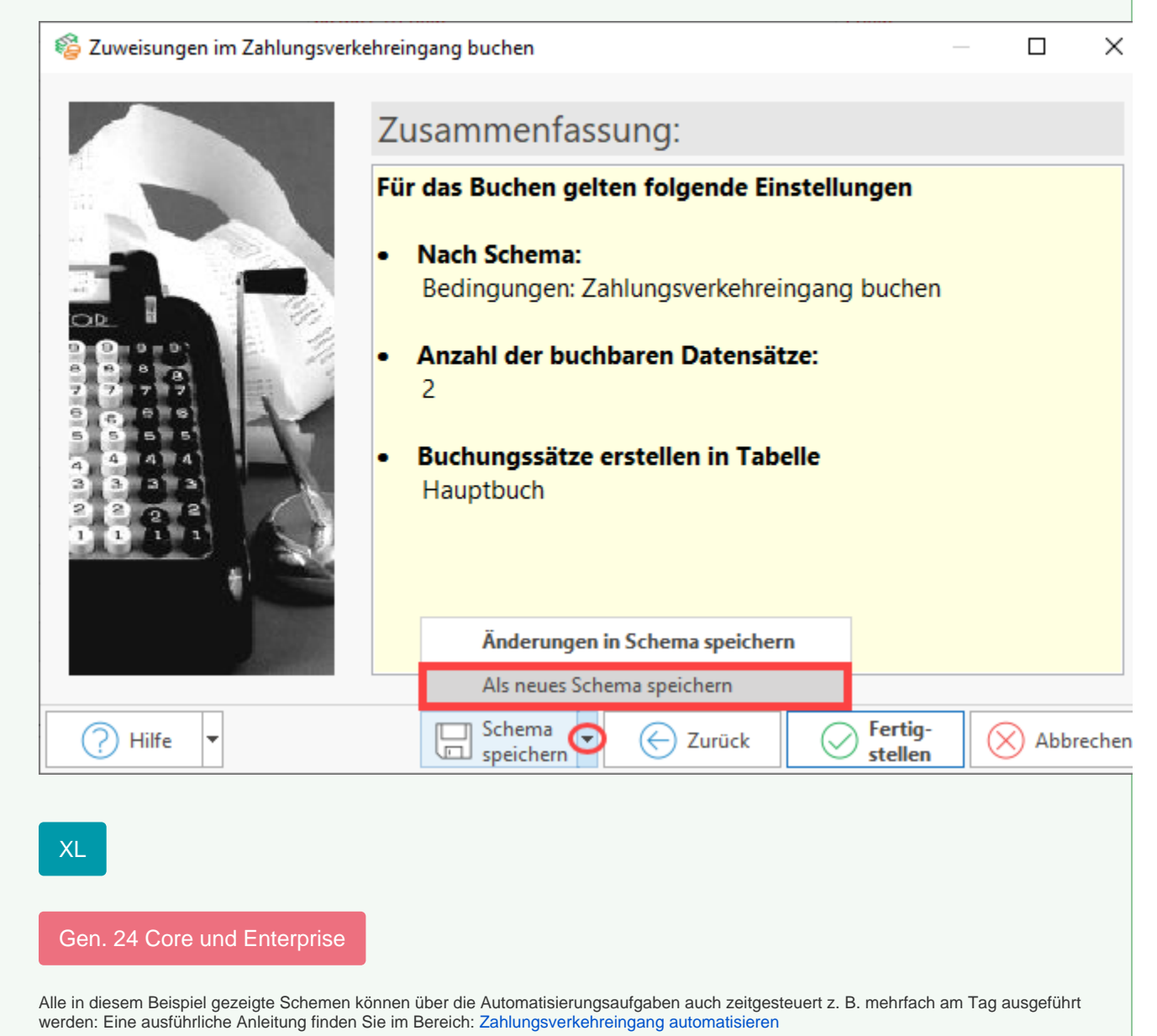